# ワンタイムパスワード(ソフトウェアトークン)の利用開始

 事前に、当組合窓口においてワンタイムパスワード(ソフトウェアトークン)の利用申込を行い、当組合におけ る登録手続きが完了いたしますとログイン後に「ワンタイムパスワードトークン発行」画面が表示されますので、 事前準備としてスマートフォンや携帯電話においてトークン発行が必要となります。以下の手順にて操作を行って ください。

### 手順1 ワンタイムパスワードトークン発行

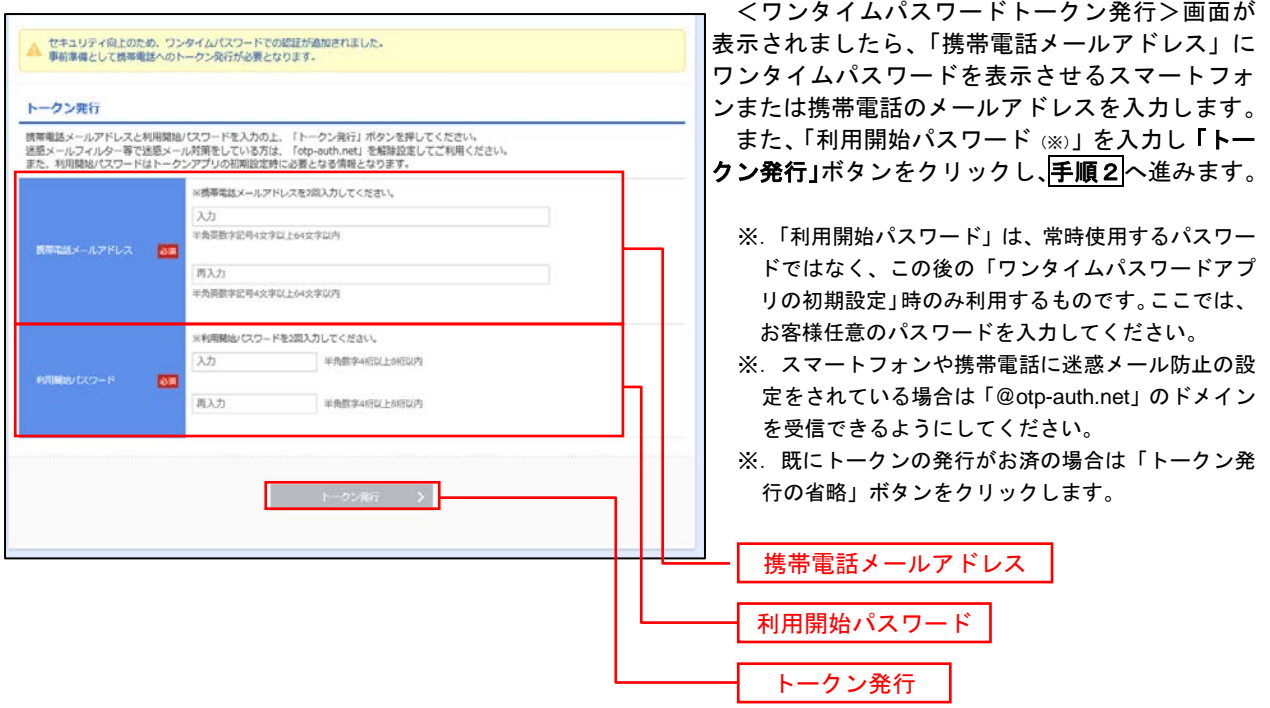

## 手順2 ワンタイムパスワードアプリのダウンロード

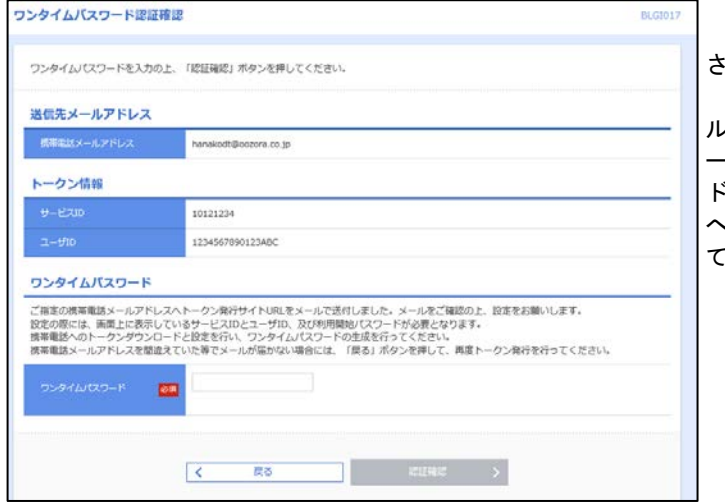

<ワンタイムパスワード認証確認>画面が表示 されます。

手順1で入力したメールアドレス宛に電子メー *-----------*<br><sub></sub>が送信されますので、メールの受信を確認し、メ ールに記載されているURLを選択し、ダウンロー ドサイトよりスマートフォンまたは携帯電話端末 へワンタイムパスワードアプリをダウンロードし てください。

※. 当画面のワンタイムパスワードの入力は、平順5 により行います。

#### ■手順3 | ワンタイムパスワードアプリの初期設定

※.ここではスマートフォン画面での説明となります。

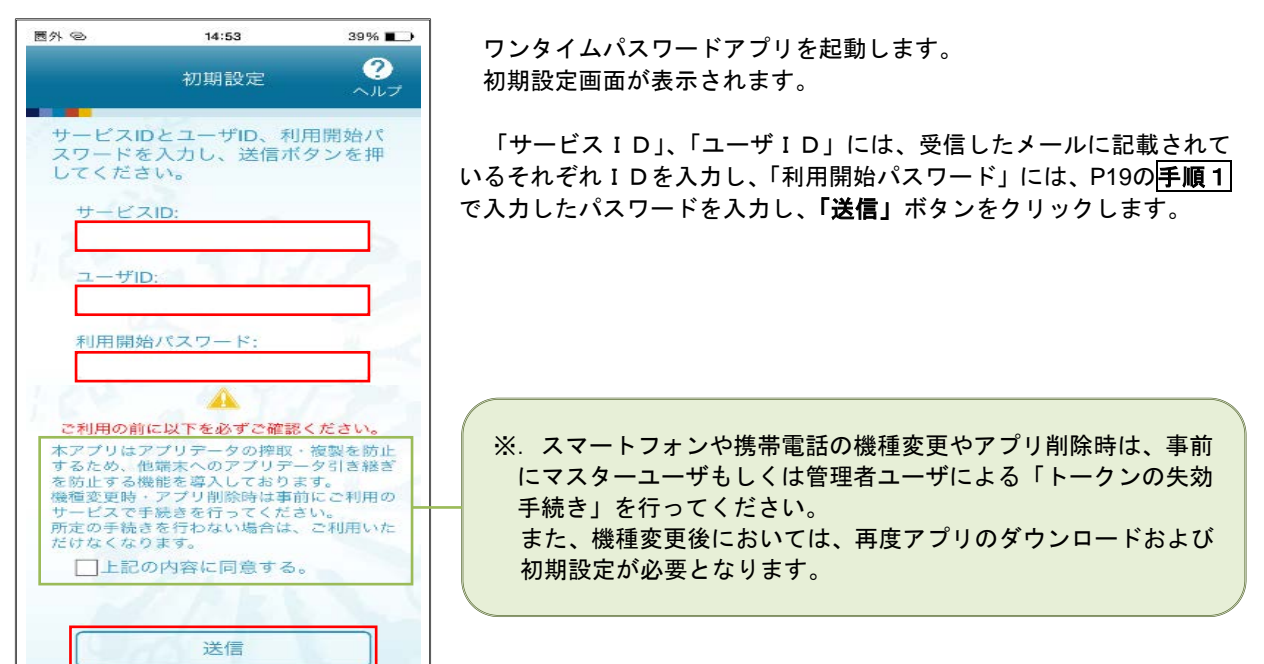

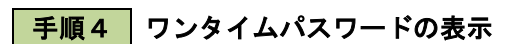

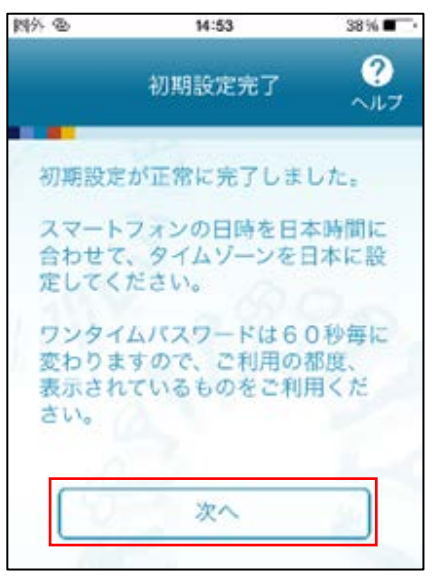

初期設定完了画面が表示されます。

「次へ」ボタンをクリックすると、8桁のワンタイムパスワードが表示 されます。

表示されているパスワードを手順5により認証確認を行ってください。

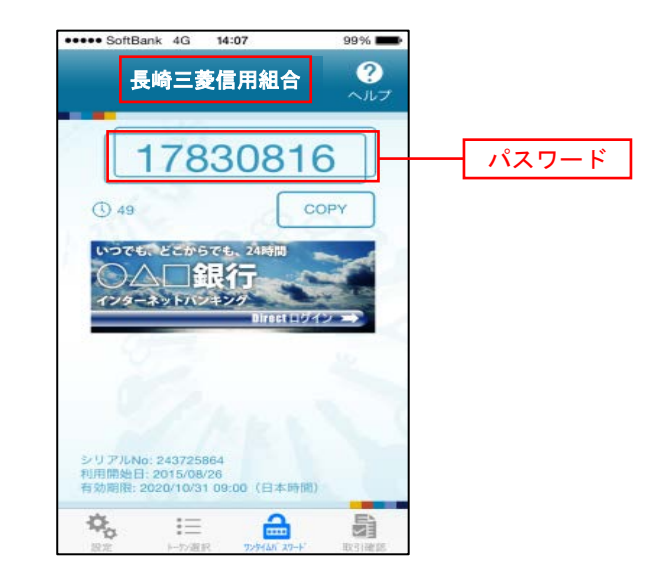

 $\Box$ 

### 手順5 ワンタイムパスワード認証確認

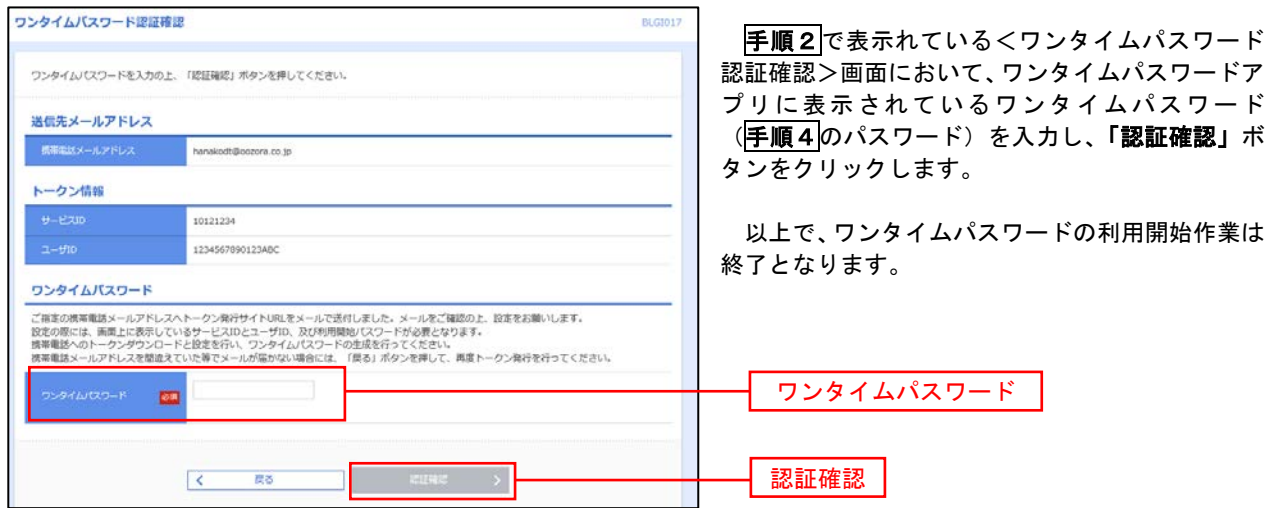